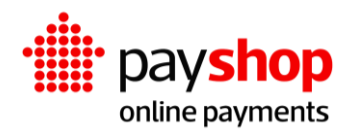

# **Manual de Instalação Plugin WooCommerce**

# **Índice**

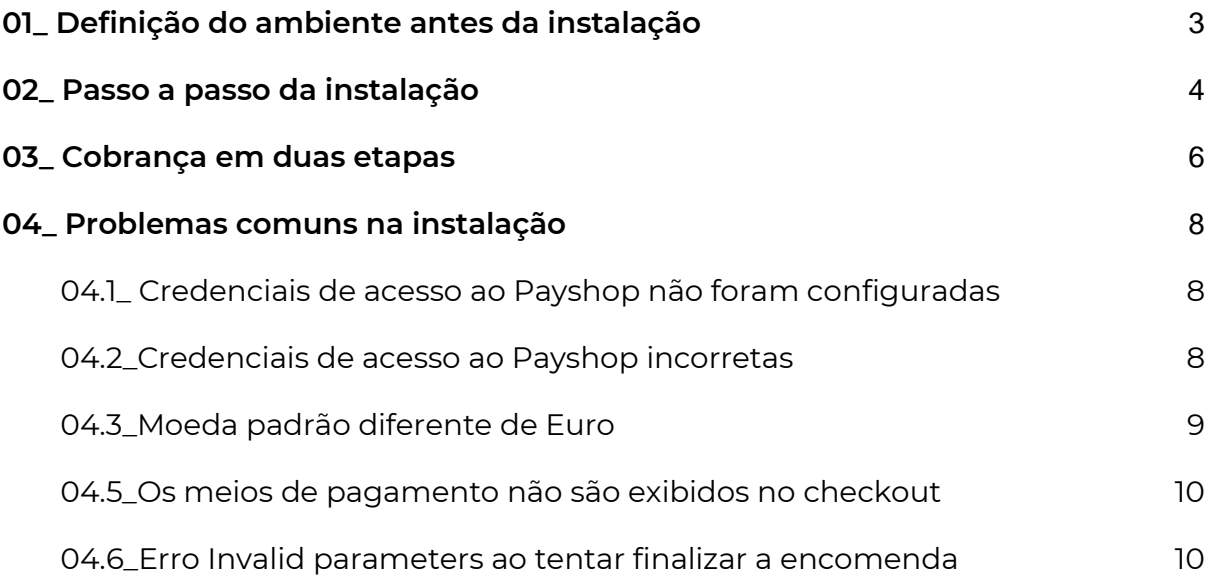

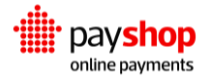

# <span id="page-2-0"></span>**01\_ Definição do ambiente antes da instalação**

#### **Requisitos de instalação**

- Wordpress 6.0.2 ou superior
- WooCommerce 6.9.2 ou superior (plugin woocommerce deve estar activado);
- PHP 7.4 ou superior;
- Extensão CURL;
- Certificado SSL e conexão via protocolo HTTPS;

#### **Definição do acesso via SSL**

Após a instalação da loja no alojamento com SSL corretamente configurado é necessário definir que a loja será acedida somente via SSL. Aceda ao menu Opções > Geral e de seguida configure os 2 endereços com HTTPS:

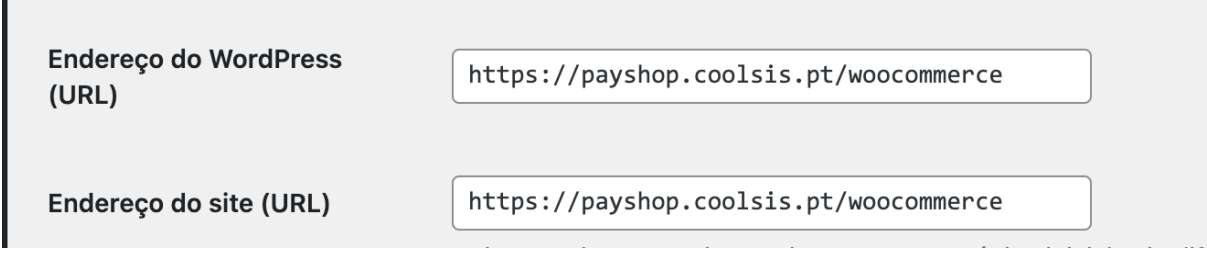

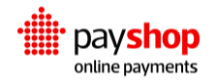

# <span id="page-3-0"></span>**02\_ Passo a passo da instalação**

A instalação é feita através do painel administrativo do Wordpress. Depois de efetuar login no painel administrativo, aceda a Plugins > Adicionar Novo. Em seguida clique em Carregar Plugin:

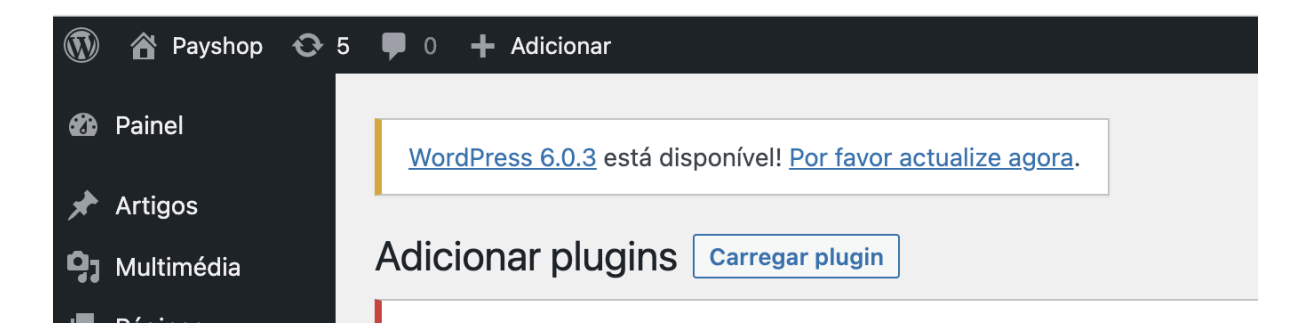

Selecione o ficheiro payshop.zip para efetuar o upload.:

Se tem um plugin no formato .zip pode instalá-lo ou actualizá-lo carregando-o aqui.

Escolher ficheiro Nenhum fich...o selecionado Instalar

Após a instalação, o plugin será listado em Plugins > Plugins instalados, conforme abaixo:

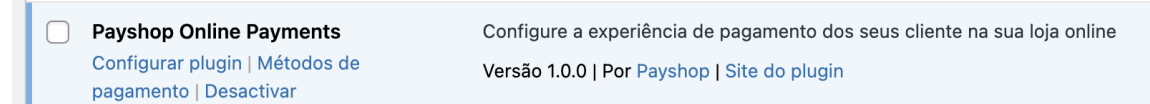

Clique no botão Configurar plugin para aceder à página de definições do módulo ou no botão Métodos de pagamento para configurar os métodos de pagamento. Estas configurações faem parte das opções do WooCommerce, podendo ser também acedidas em WooCommerce > Configurações > Payshop e WooCommerce > Configurações > Pagamentos.

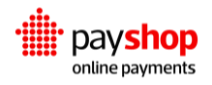

Na página de configuração Payshop, deve indicar os dados obtidos no dashboard da Payshop:

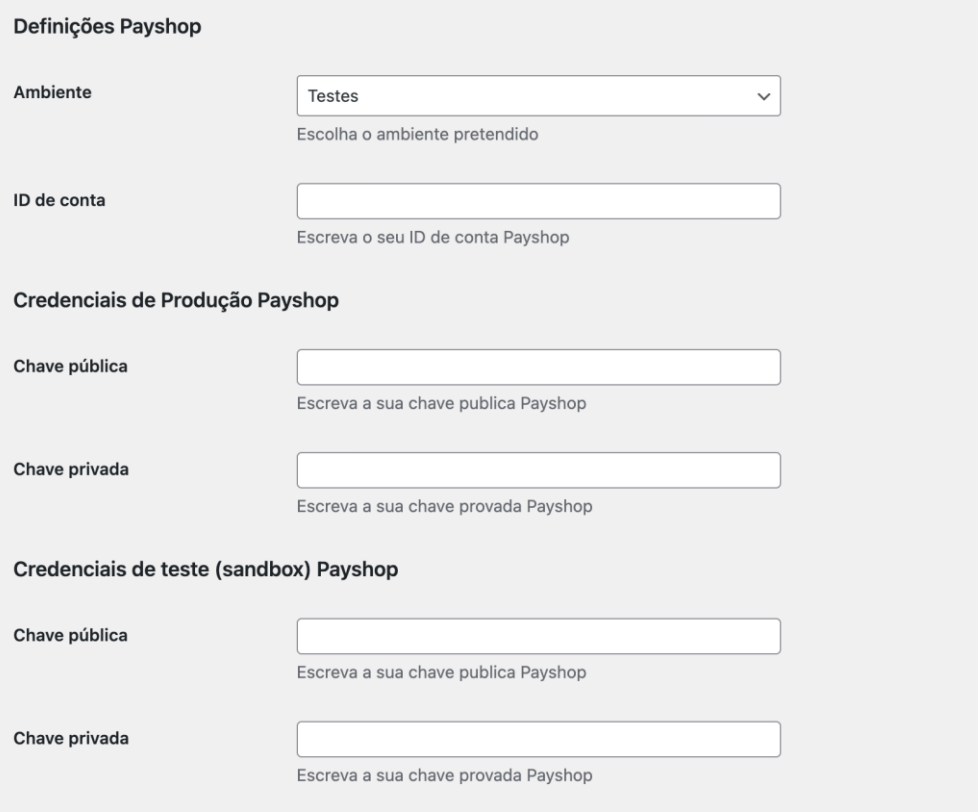

Já no menu Pagamentos, deve selecionar quais os meios de pagamento que deseja disponibilizar na loja, configurando cada um no botão Gerir:

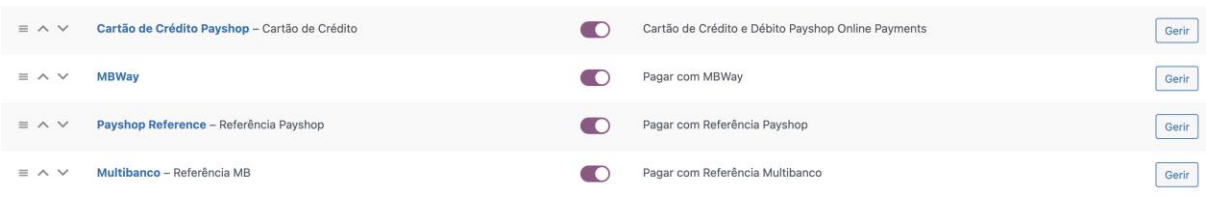

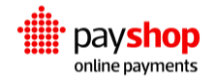

O plugin apenas está disponível em euro pelo que é necessário indicar ao WooCommerce que a moeda a utilizar é euro (EUR). Esta configuração é efetuada no menu WooCommerce > Configurações > Geral, na secção Opções de Moeda:

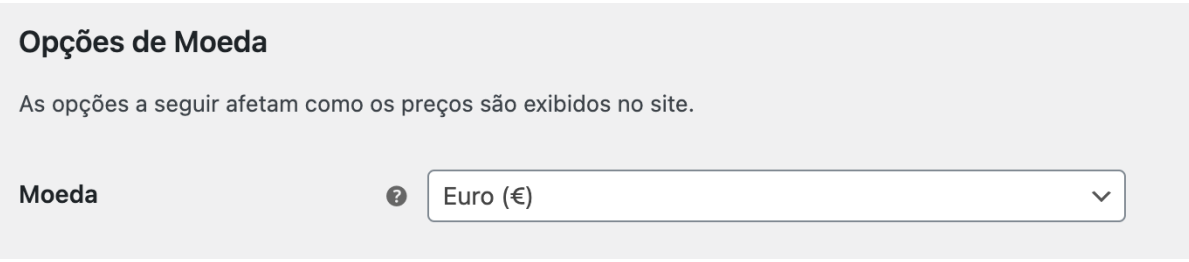

# <span id="page-5-0"></span>**03\_ Cobrança em duas etapas**

No método de pagamento Cartão de crédito é possível ativar o pagamento em duas etapas.

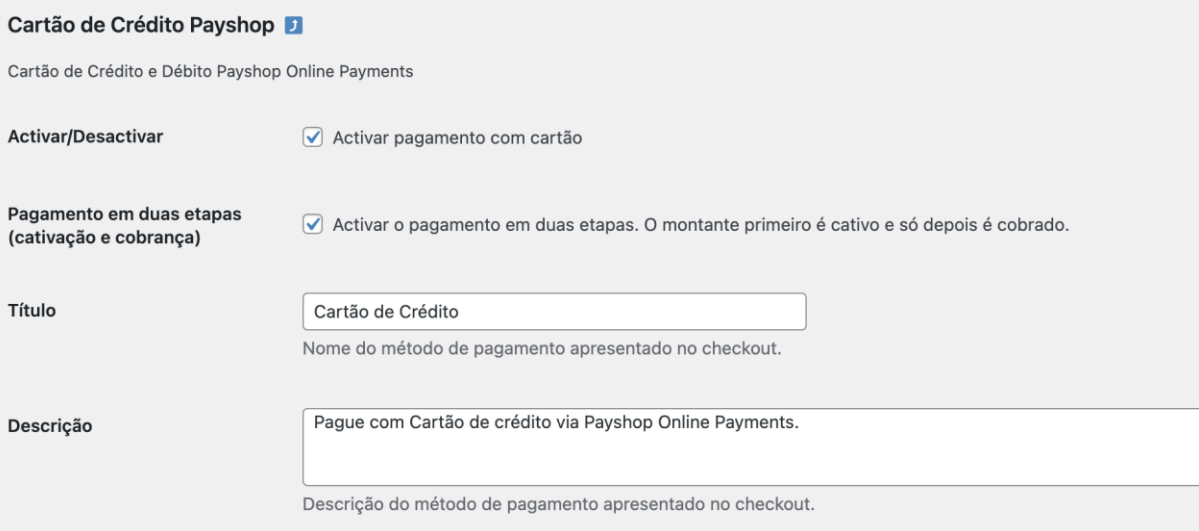

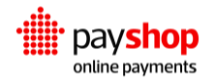

No momento da compra o montante da encomenda é cativo, e depois a cobrança poderá ser efetuada após acertos do lado do comerciante (mercadoria vendida a peso, por exemplo) até 7 dias após a compra. O valor a cobrar deverá ser sempre igual ou menor que o valor da encomenda. A opção de cobrança surge no detalhe da encomenda onde o comerciante escolhe o valor a cobrar e escolhe a opção Confirmar Pagamento.

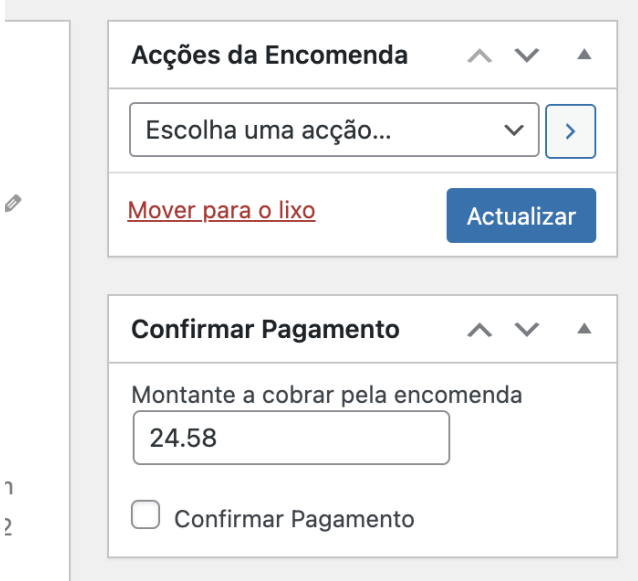

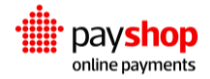

# <span id="page-7-0"></span>**04\_ Problemas comuns na instalação**

### <span id="page-7-1"></span>**04.1\_ Credenciais de acesso ao Payshop não foram configuradas**

Se os dados de acesso não forem preenchidos na página de configuração do módulo receberá a seguinte mensagem ao tentar realizar um pagamento:

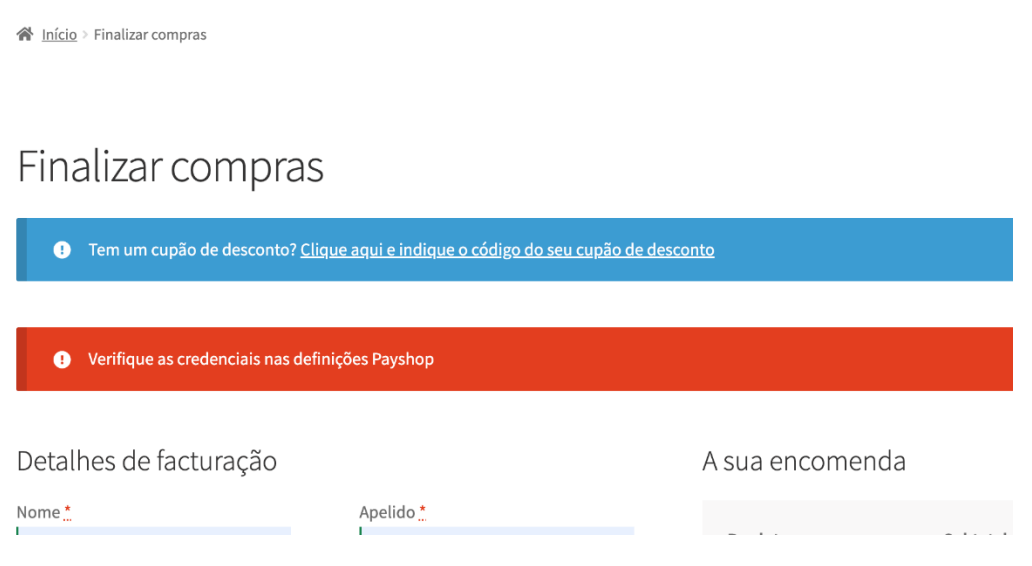

### **Como corrigir:**

Neste caso, deve aceder à página de configuração Payshop, no módulo WooCommerce e preencher as credenciais fornecidas pela Payshop.

### <span id="page-7-2"></span>**04.2\_Credenciais de acesso ao Payshop incorretas**

Se os dados de acesso forem preenchidos incorretamente na página de configuração do WooCommerce, receberá as seguintes mensagens:

Payshop

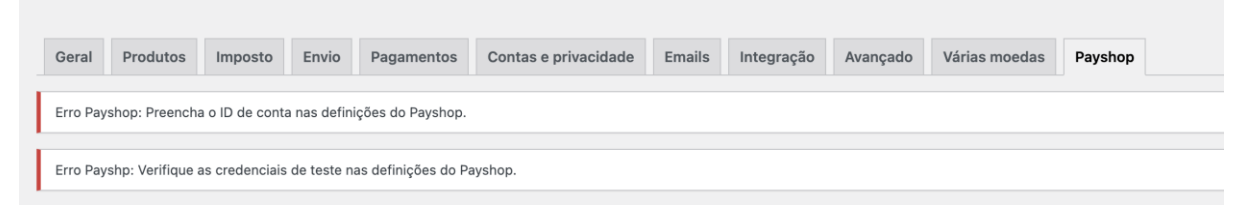

### **Como corrigir:**

Neste caso deve verificar se os dados foram inseridos corretamente na página de configuração do módulo WooCommerce.

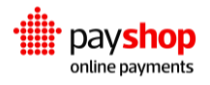

### <span id="page-8-0"></span>**04.3\_Moeda padrão diferente de Euro**

O Payshop Online Payments trabalha apenas com a moeda euro (EUR). Caso a moeda padrão da sua loja seja diferente de euro surgirá o seguinte aviso ao tentar efetuar um pagamento:

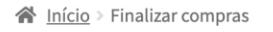

# Finalizar compras

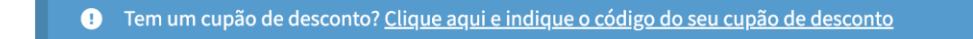

A moeda deve ser EUR

Detalhes de facturação

A sua encomenda

#### **Como corrigir:**

É necessário indicar ao WooCommerce que a moeda a utilizar é euro (EUR). Esta configuração é efetuada no menu WooCommerce > Configurações > Geral, na secção Opções de Moeda:

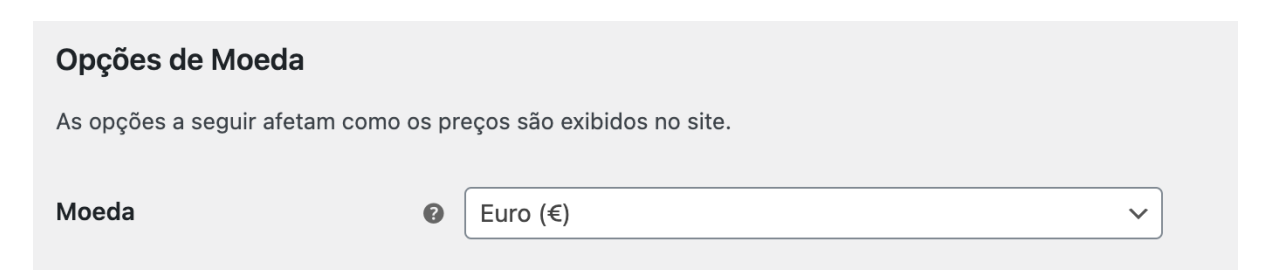

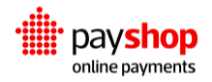

## **04.5\_Os meios de pagamento não são exibidos no checkout**

<span id="page-9-0"></span>Ao aceder à página de checkout os meios de pagamentos do Payshop não são exibidos:

#### **Como corrigir:**

Ativar os meios de pagamento na página de configuração do WooCommerce na página WooCommerce > Configurações > Pagamentos:

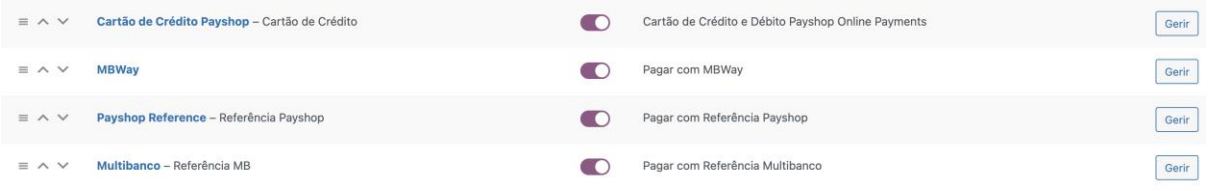

### <span id="page-9-1"></span>**04.6\_Erro Invalid parameters ao tentar finalizar a encomenda**

Ao tentar finalizar a encomenda no checkout com qualquer opção de pagamento do Payshop recebe uma das mensagens seguintes:

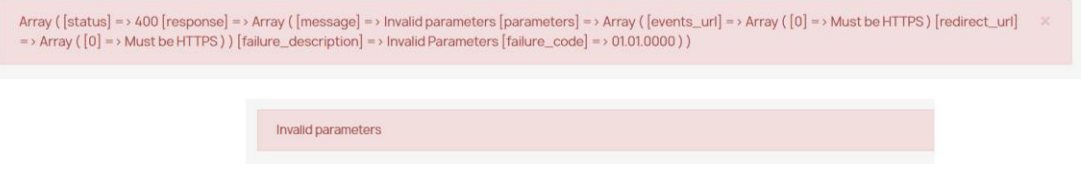

Este erro acontece porque a loja não está corretamente configurada para ser acedida via HTTPS.

#### **Como corrigir:**

Configure o certificado SSL e o redireccionamento automático de HTTP para HTTPS no seu servidor web.

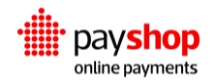